## University Health Services

How to check your Immunization status

1. Log into WISER and select the Health Services Portal icon from the student dashboard. Make sure Pop Up's are not blocked!

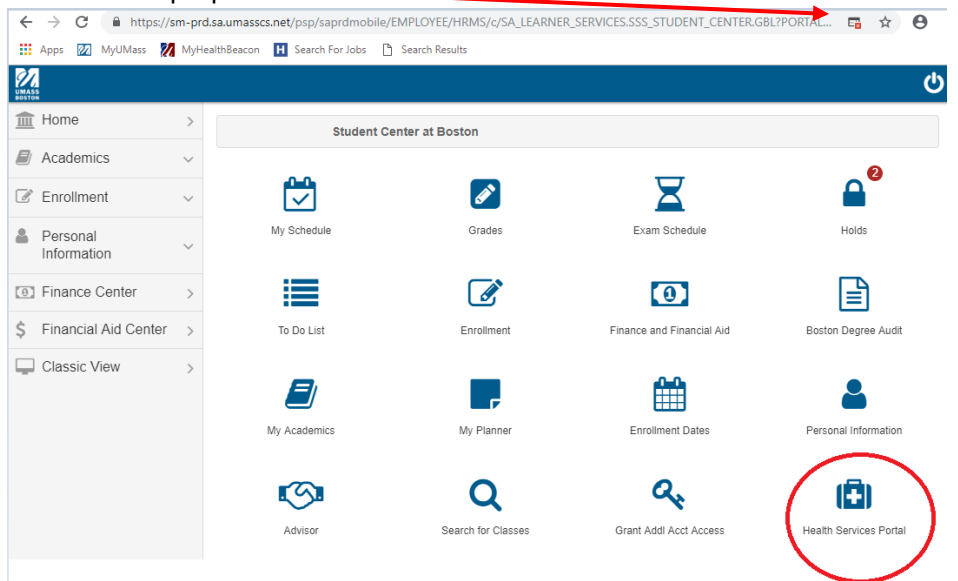

2. Enter your Date of Birth:

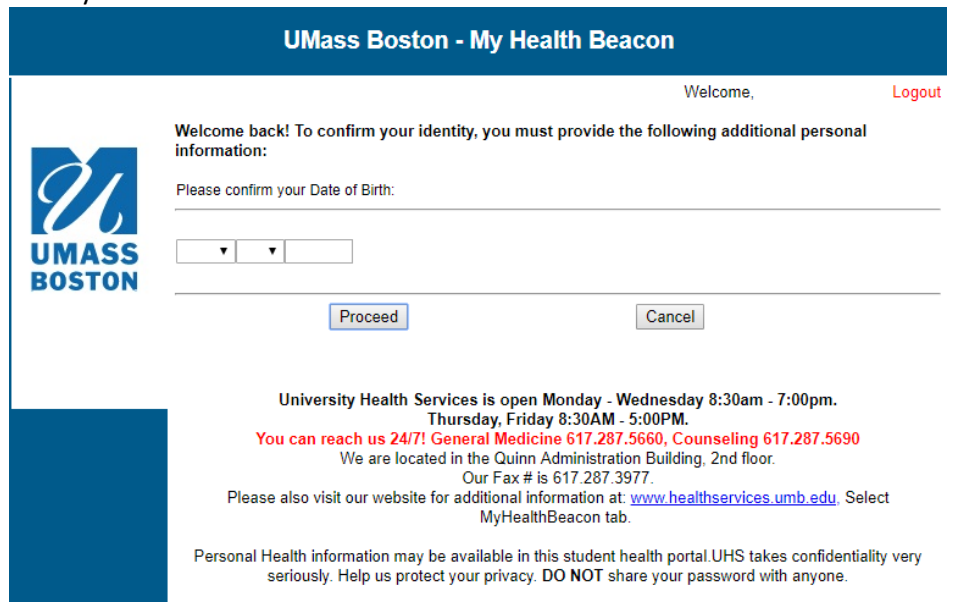

*\*\*\*From this point forward restricted HIPAA patient information will be displayed on portal. Student viewiing only.*

3. From MyHealthBeacon Home Page select Immunizations tab

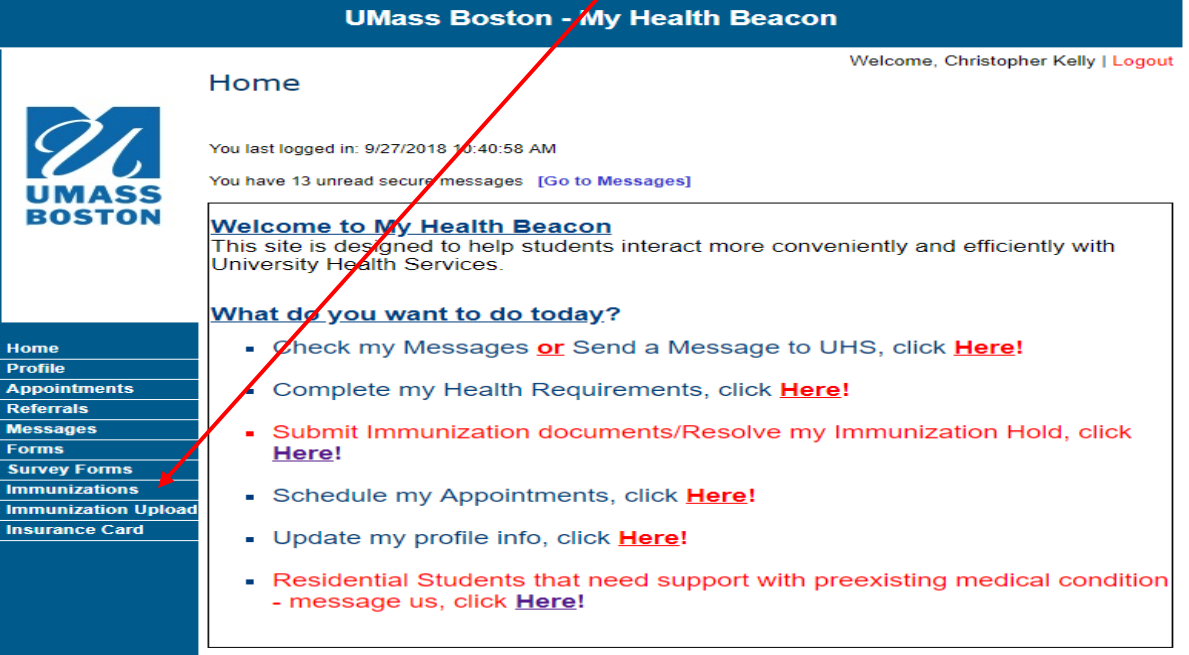

4. Check your Immunization Status!

Any Red **X** indicator means you are non-compliant and you must submit documentation, fill out a form or **come to UHS for the vaccine.** 

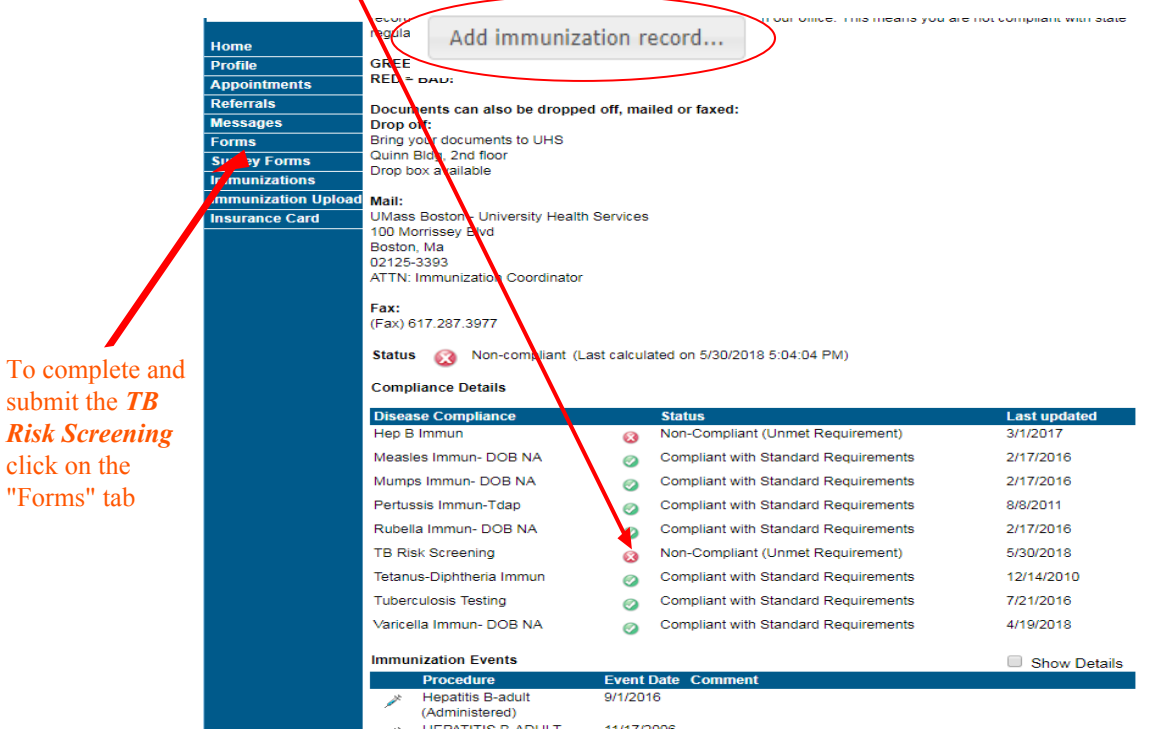

5. Locate your Immunization documents, take a picture with your phone and upload using button at top of screen.

Add immunization record...

6. You will receive notification once your documents have been verified and approved. Keep checking your status! Please call us at (617) 287-5661 if you have further questions.